# **DS103 DISPLAY**

Firmware Update Guide

CYC MOTOR LTD support@cycmotor.com +852 3690 8938

# **TABLE OF CONTENTS**

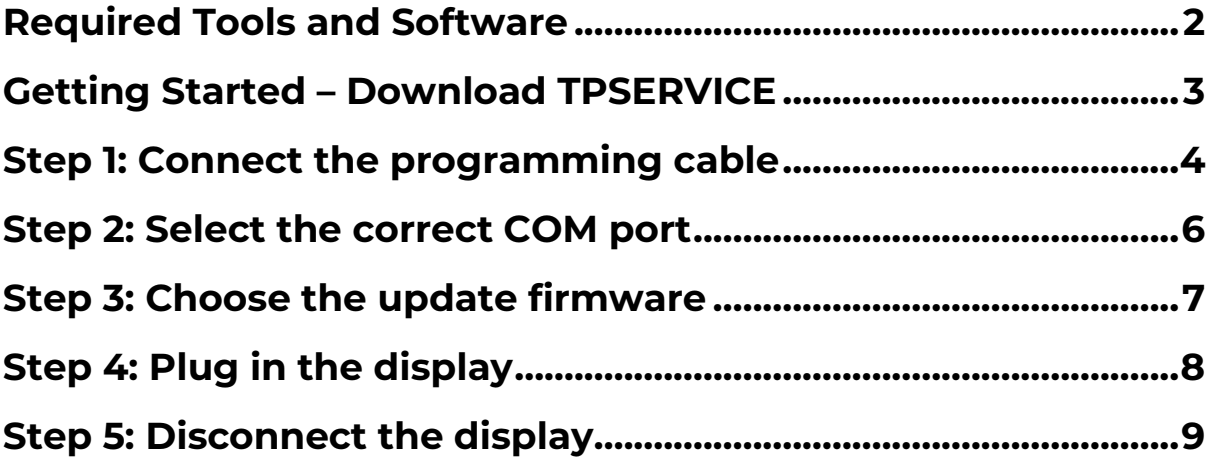

<span id="page-2-0"></span>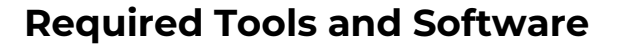

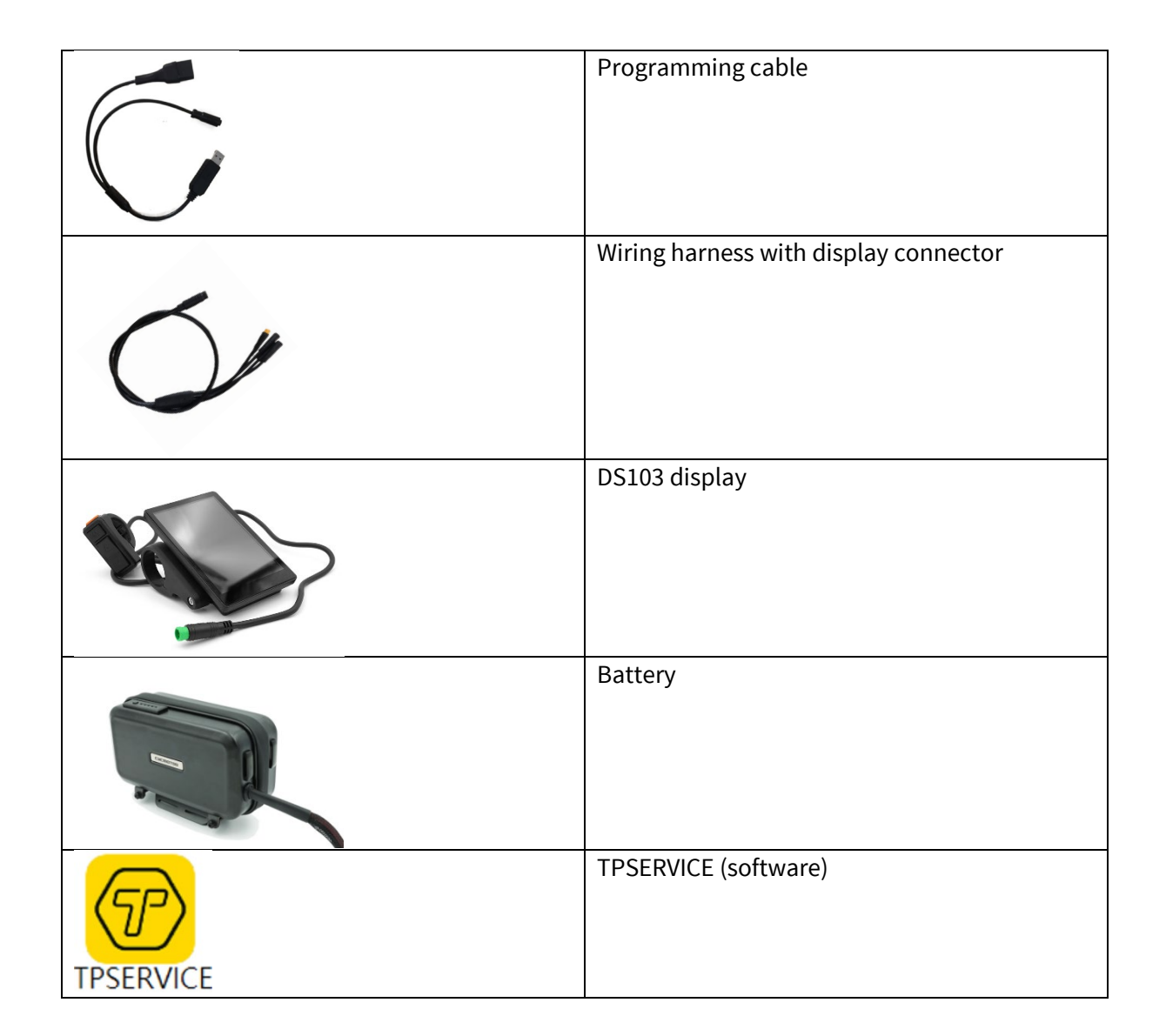

*\*Please note that the above images are for reference only.*

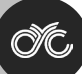

#### <span id="page-3-0"></span>**Getting Started – Download TPSERVICE**

Click the link below and press the "Download" button:

[https://www.dropbox.com/scl/fi/6npjj91n5rlayllaqd3vx/TPSERVICE-with-SW102-DS103-](https://www.dropbox.com/scl/fi/6npjj91n5rlayllaqd3vx/TPSERVICE-with-SW102-DS103-Firmware.zip?rlkey=ccda8bv9xxpph7uhipgs1n9ky&dl=0) [Firmware.zip?rlkey=ccda8bv9xxpph7uhipgs1n9ky&dl=0.](https://www.dropbox.com/scl/fi/6npjj91n5rlayllaqd3vx/TPSERVICE-with-SW102-DS103-Firmware.zip?rlkey=ccda8bv9xxpph7uhipgs1n9ky&dl=0)

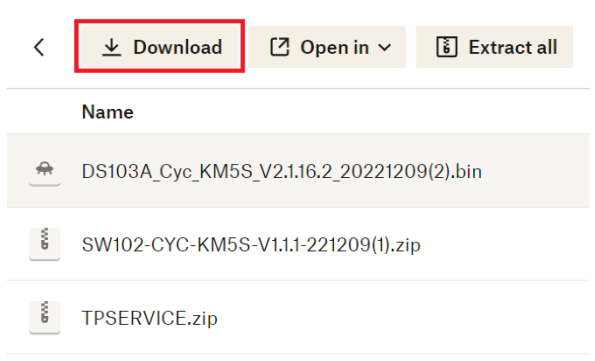

Extract the downloaded zip file, **TPSERVICE** with **SW102&DS103 Firmware.zip**. Then extract the zip file **TPSERVICE.zip**, inside the folder **TPSERVICE** with **SW102&DS103 Firmware**.

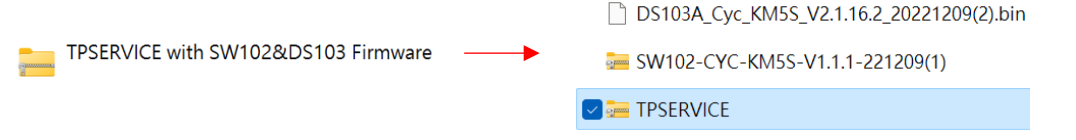

Launch the **TPSERVICE.exe** file and follow the setup instructions.

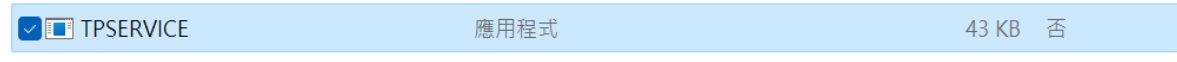

After installing the software successfully, **TPSERVICE** is downloaded to your computer and can now be able to run.

# <span id="page-4-0"></span>**Step 1: Connect the programming cable**

Ensure that you have the TPSERVICE software installed, Double click the icon of TPSERVICE

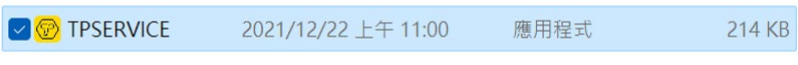

Check the UART drop-down, remember the COM port you have at beginning. For example, the image below has COM4 & COM5.

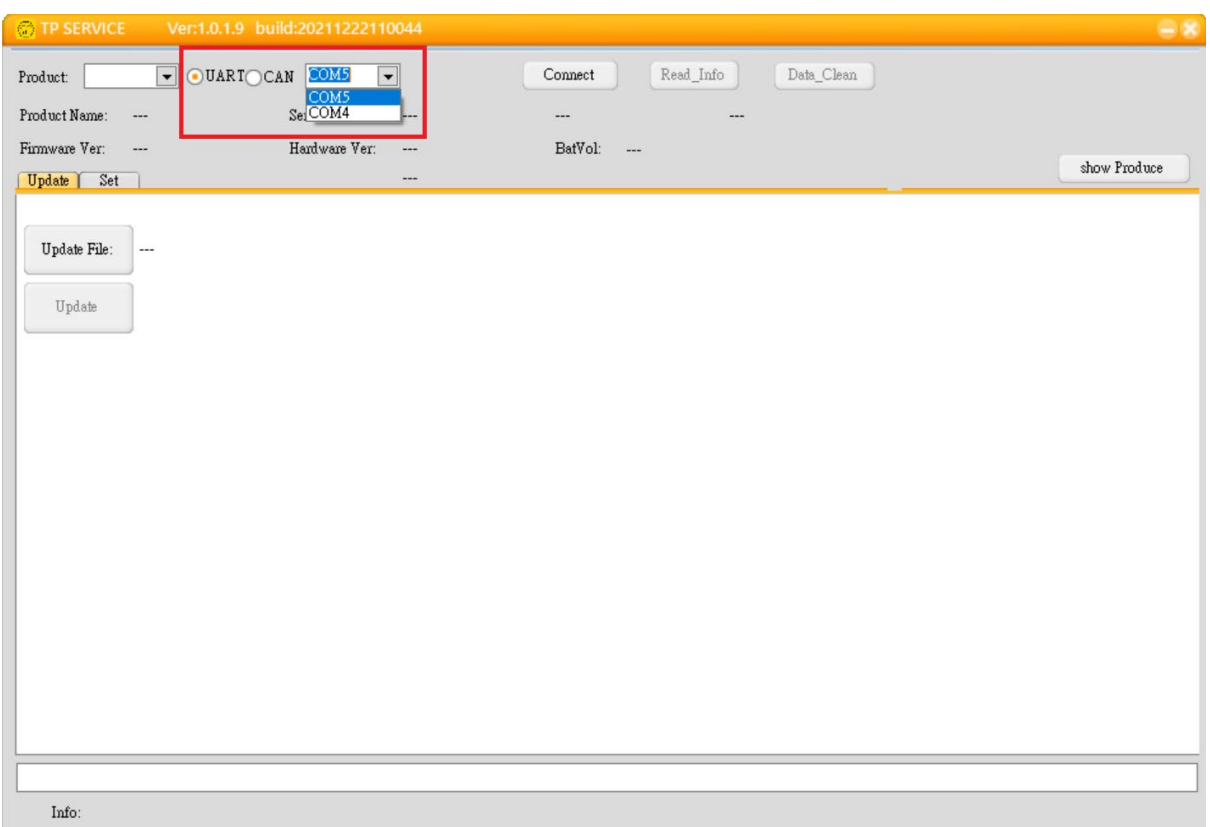

Connect the programming cable to the battery.

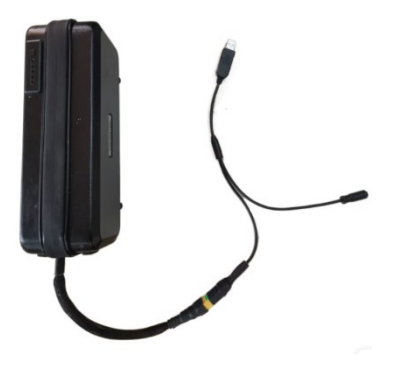

Plug the USB to the PC's USB port. The opposite end of the programming cable is connected to the main connector of the wiring harness. Afterwards, connect the DS103 display to the display connector of the wiring harness.

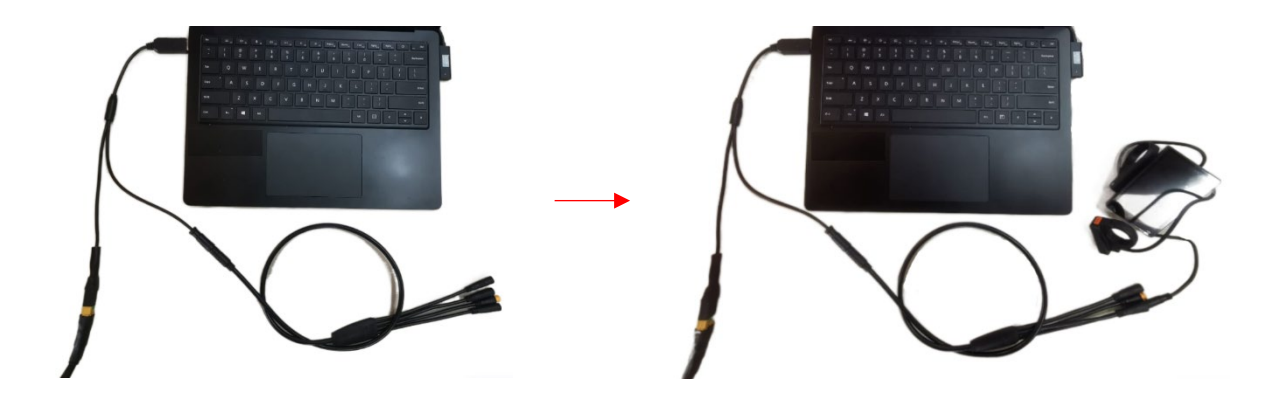

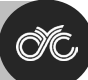

### <span id="page-6-0"></span>**Step 2: Select the correct COM port**

Press the UART drop-down menu and select the appropriate COM port as each programming cable may use a different COM port. For example, COM3 is the port for this programming cable.

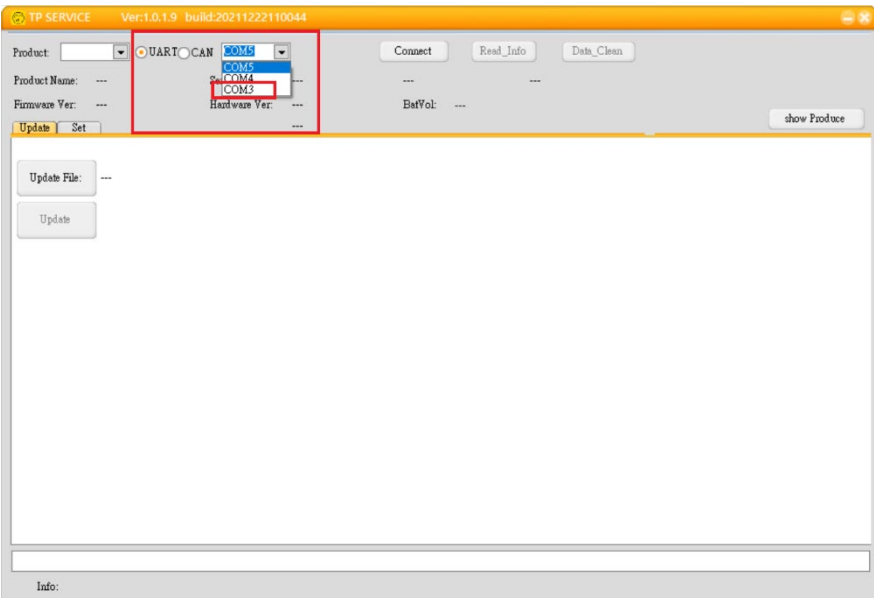

Select **"DS103"** under **"Product:"** and select **"COM"** port of your programming cable under the drop-down menu. In this example, we've selected **COM3** for this programming cable.

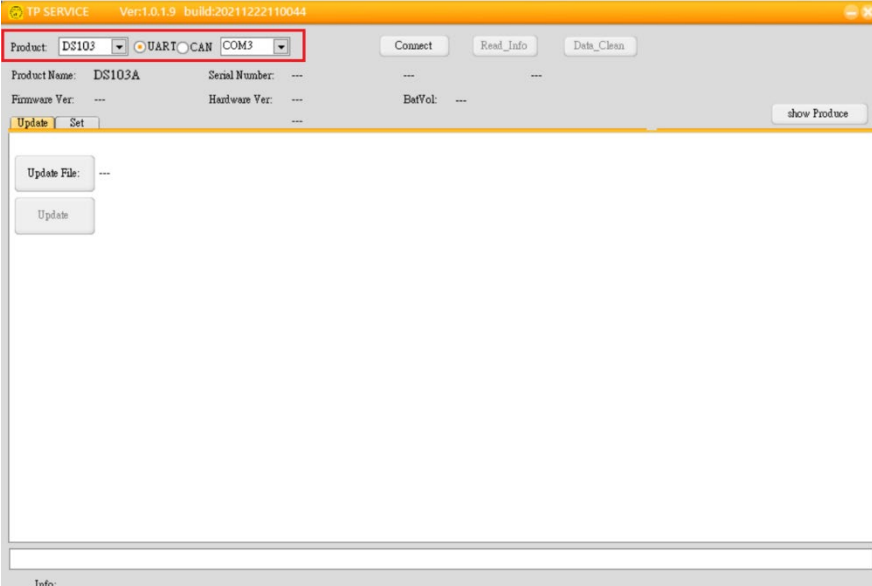

<span id="page-7-0"></span>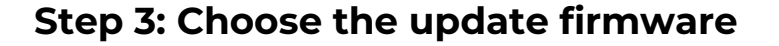

Press the **"Update File:" button** and select the respective file based on the battery voltage of your display from the folder.

For the **DS103 52V Display**, please select the **"DS103A\_Cyc\_KM5S\_V2.1.16.2@20221209(2).zip**.

For the **DS103 72V Display**, please select the **"72V\_DS103A\_Cyc\_KM5S\_V2.1.16.9\_20230817.zip**

WARNING: Uploading the wrong firmware file to your display will cause **irreversible damage which will not be warrantied**. Ensure that you upload the firmware version that matches your display version by following the provided guidelines carefully.

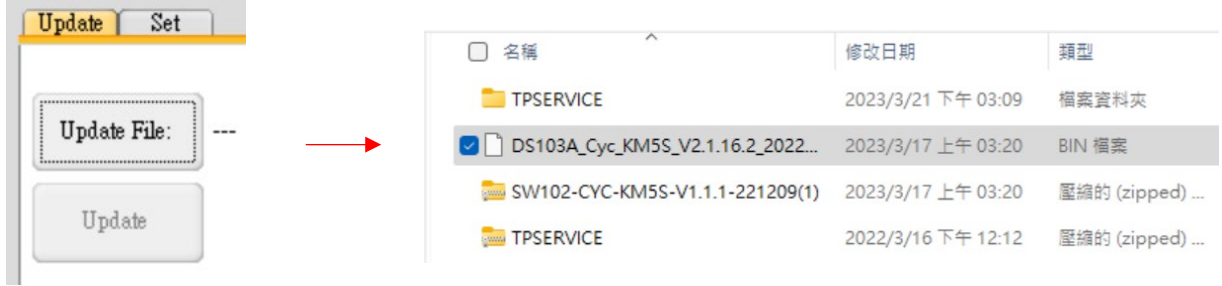

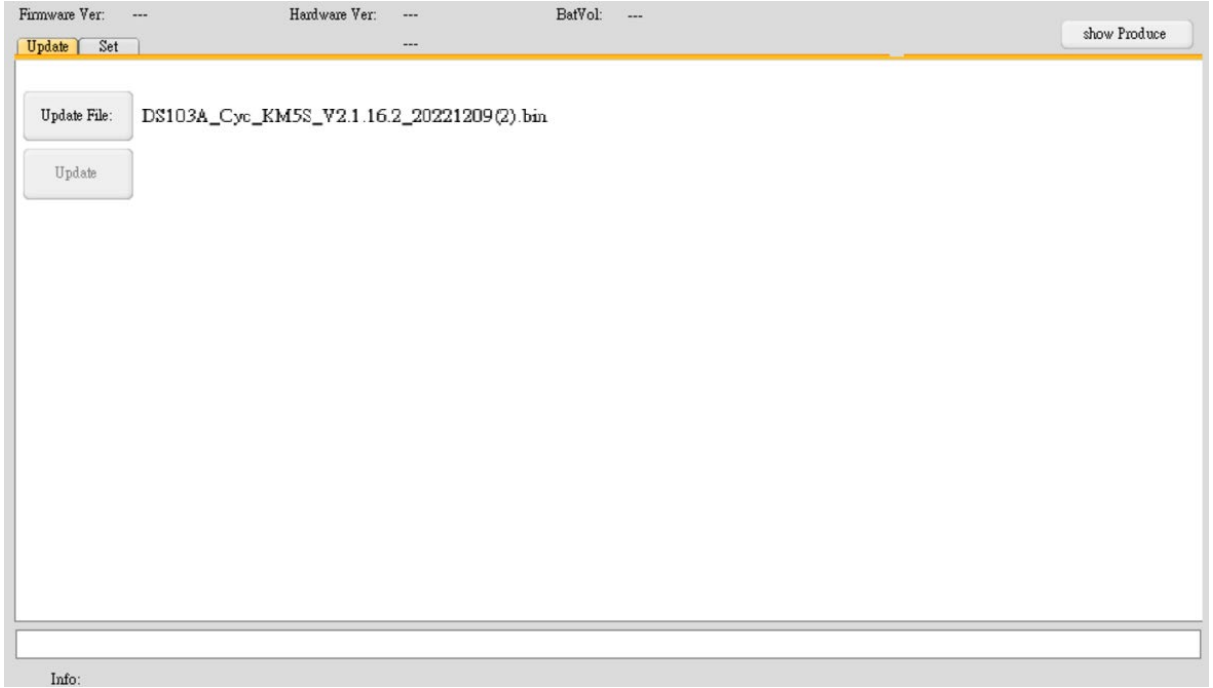

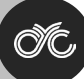

### <span id="page-8-0"></span>**Step 4: Plug in the display**

Click the **"Connect"** button on the dashboard.

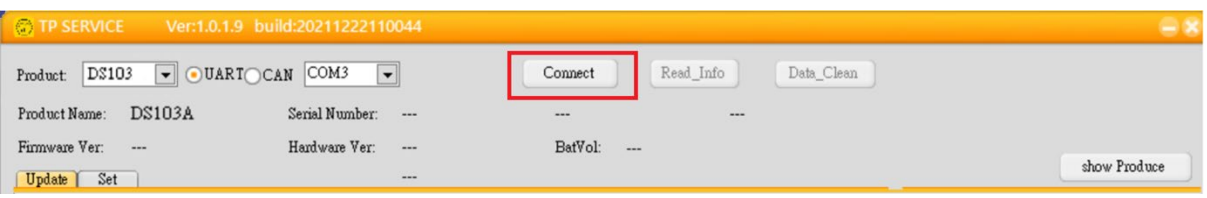

Click on the **"Update"** button to install the selected display firmware version.

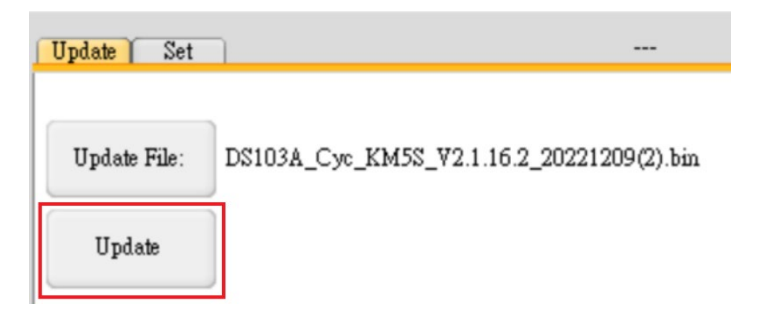

Right after, quickly press and hold the orange power button of the DS103 display for 1 second. It will prompt that the display is now connected.

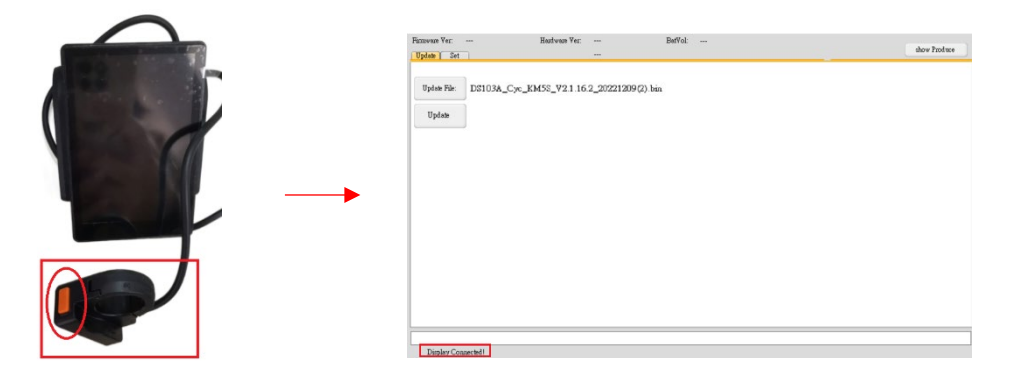

Then wait for 5 seconds, the firmware update procedure will start automatically.

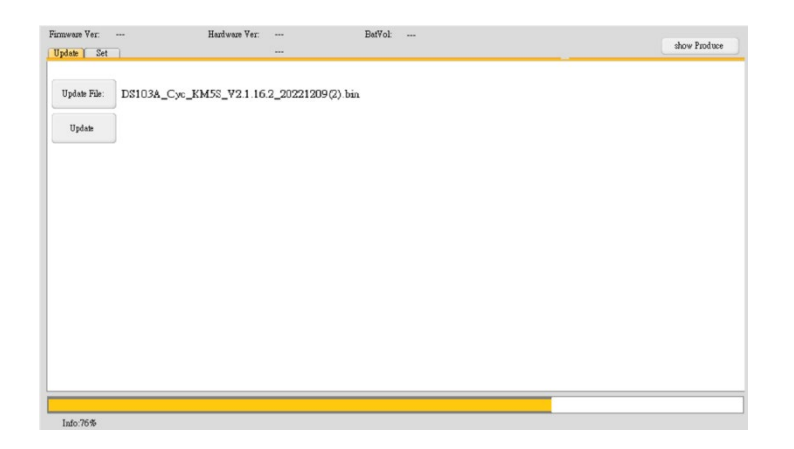

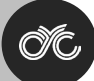

## <span id="page-9-0"></span>**Step 5: Disconnect the display**

After the update has been 100% installed, click the **"Disconnect"** button and unplug the DS103 display.

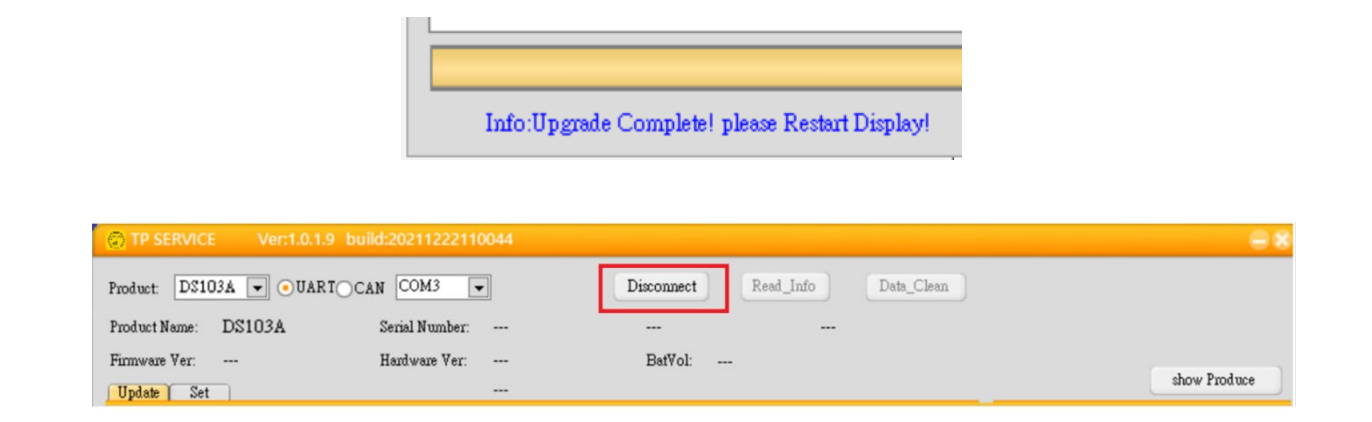

For technical assistance, kindly reach out to us at **technical** support@cycmotor.com. Thanks!